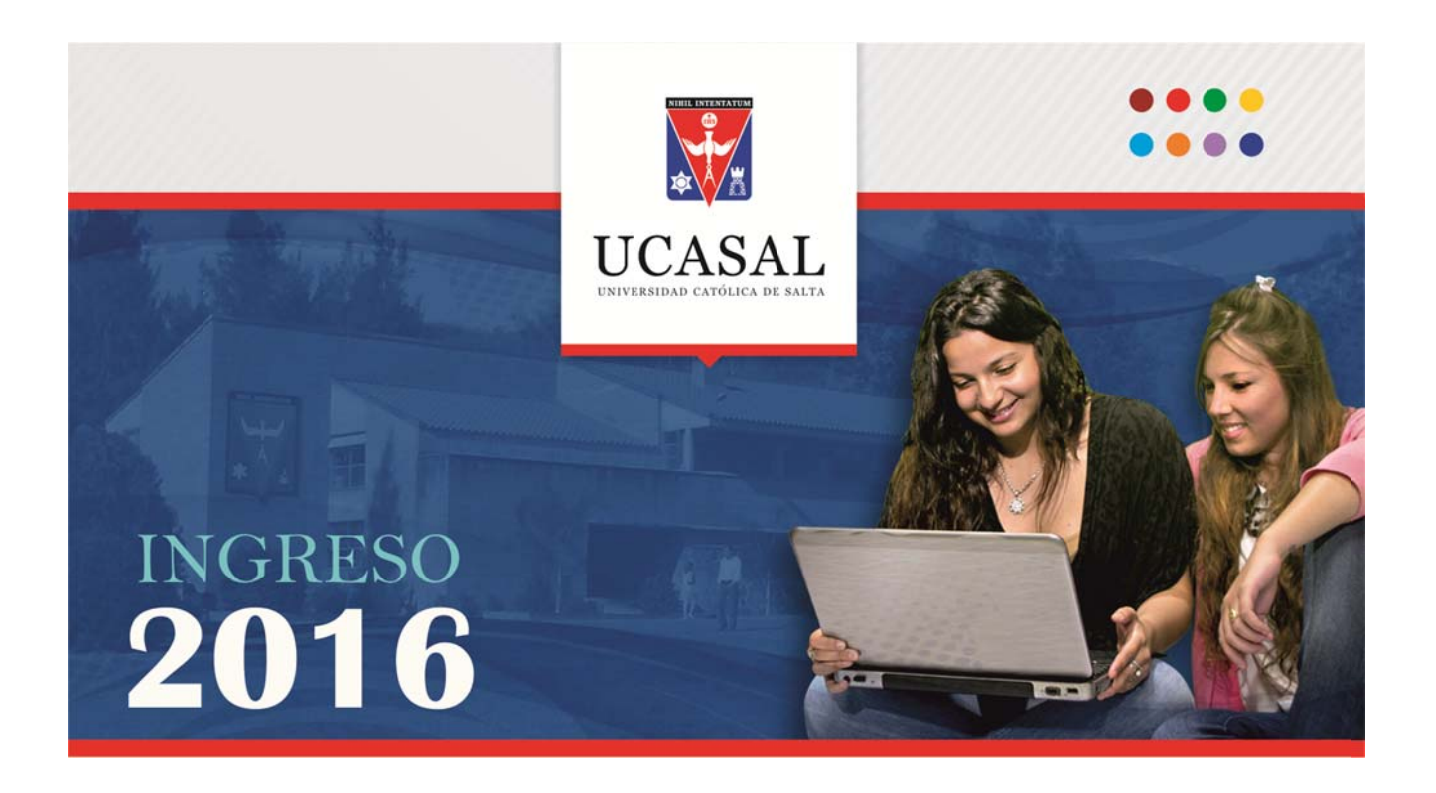

# Procedimiento para ingresantes 2016 Curso arancelado

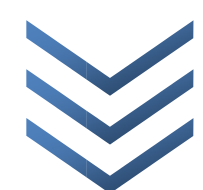

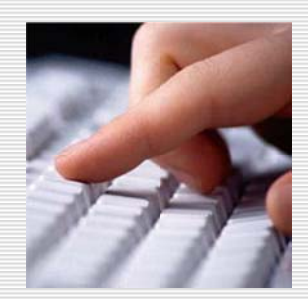

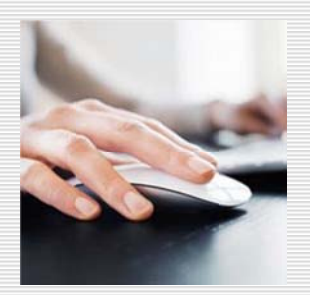

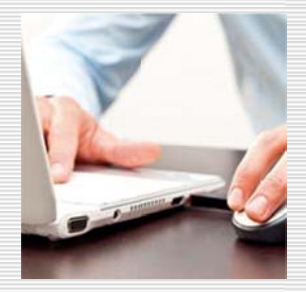

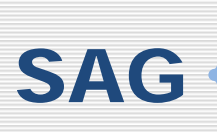

El Sistema de Autogestión (SAG) es un servicio exclusivo para alumnos de la UCASAL, que permite realizar trámites académicos y administrativos desde cualquier computadora conectada a Internet, durante las 24 hs. todo el año.

### 1. GESTIONAR NOMBRE DE USUARIO Y CONTRASEÑA

Todos los trámites académicos y administrativos de la Universidad se realizan a través del Sistema de Autogestión (SAG). Para usar este sistema necesita gestionar un nombre de usuario y contraseña.

## 2. ELEGIR CARRERA y EMITIR BOLETA DE PAGO DE MATRÍCULA

Una vez que tenga su nombre de usuario y contraseña podrás ingresar al Sistema de Autogestión, elegir el curso a realizar, emitir e imprimir la boleta de pago de matrícula.

#### **3. COMPLETAR SOLICITUD DE INGRESO**

Luego podrá completar e imprimir la Solicitud de ingreso 2016.

#### 4. PRESENTAR DOCUMENTACIÓN

Otro requisito a cumplimentar será reunir y presentar toda la documentación solicitada en el Departamento de Alumnos o en su sede distante.

#### **ALUMNO UCASAL**

Una vez completada y grabada la solicitud de ingreso ya se encuentra inscripto como alumno del curso. Podrá ingresar posteriormente al Sistema de Autogestión para emitir e imprimir los certificados de los módulos aprobados..

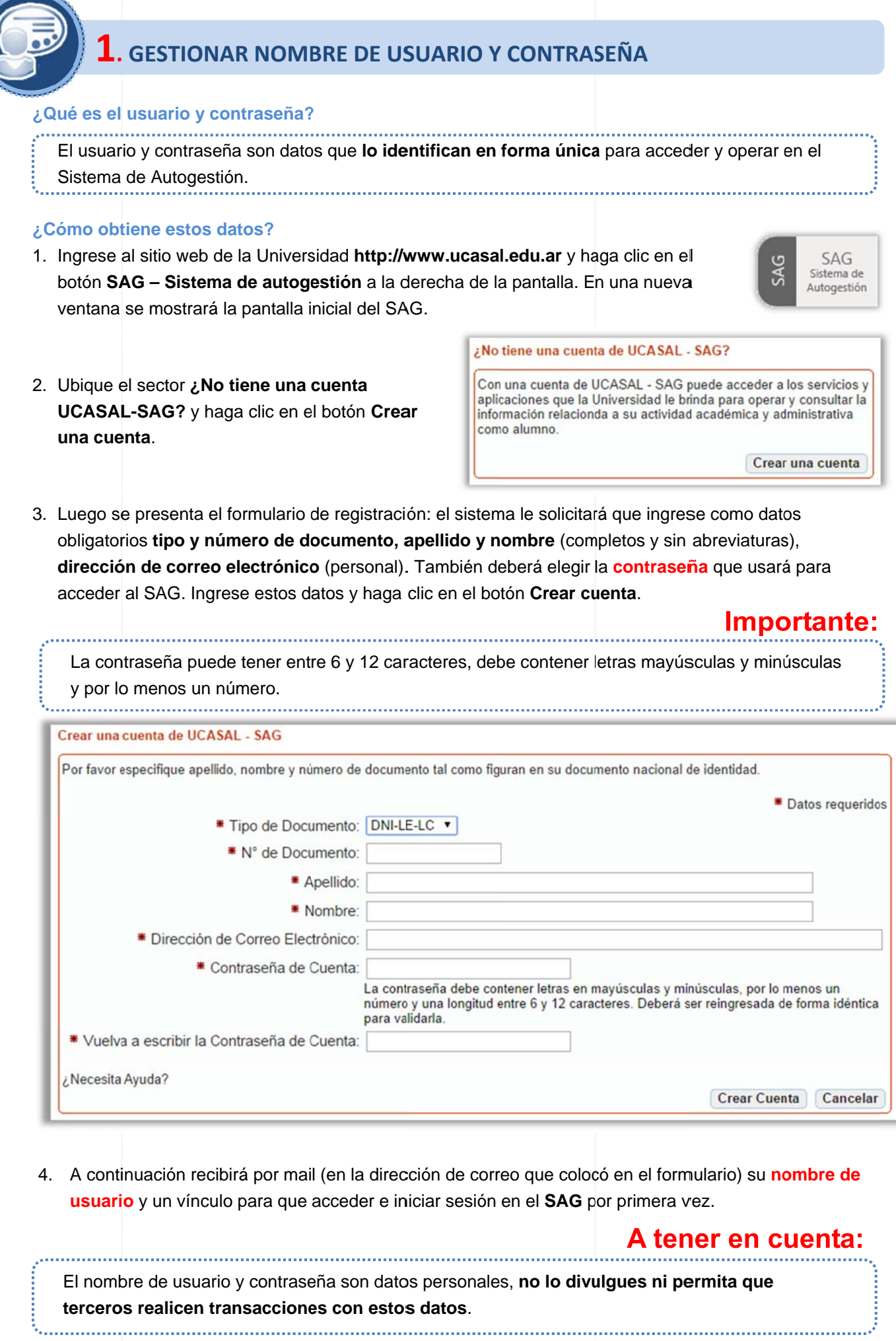

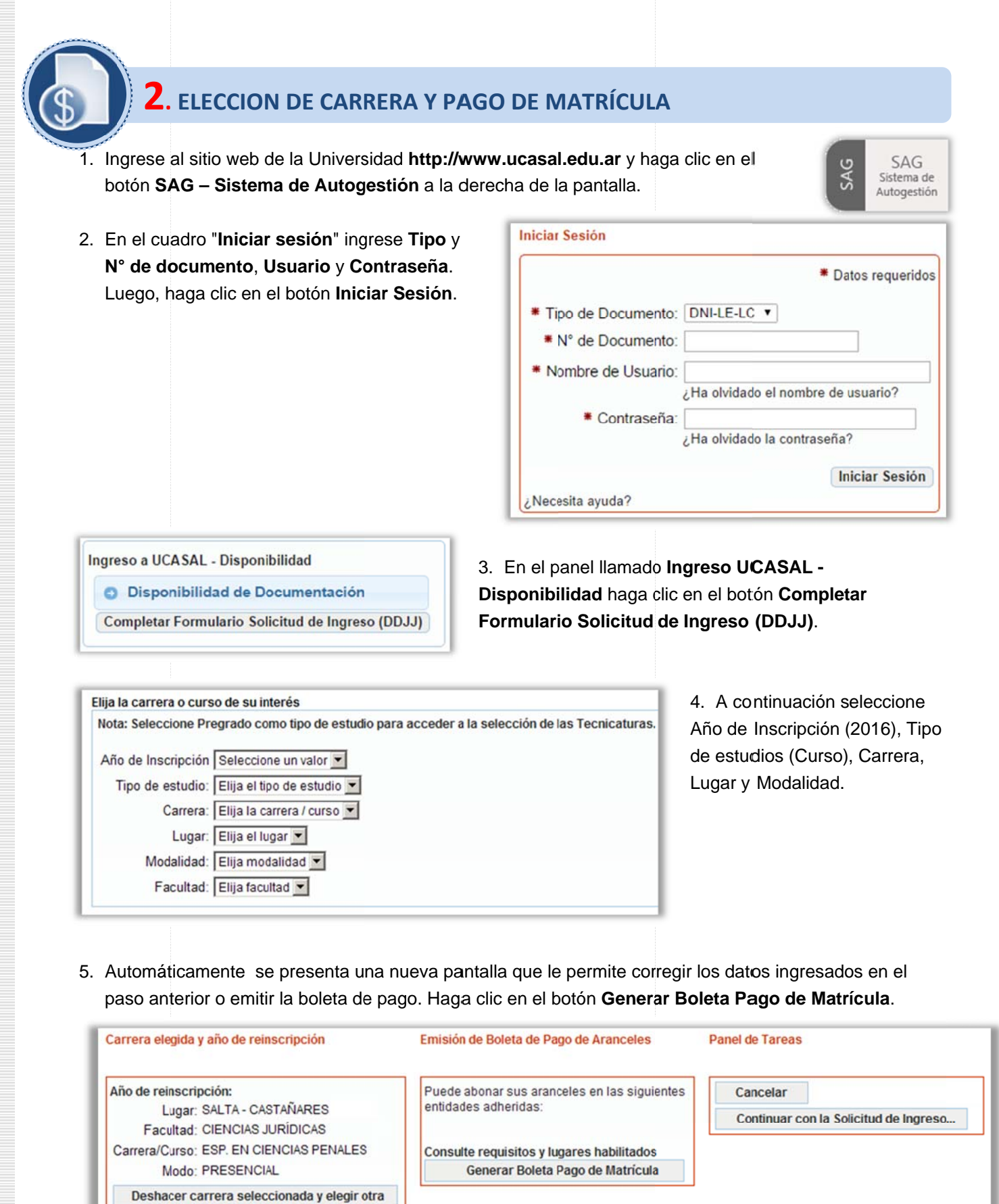

6. En una nueva ventana se presenta la tabla de aranceles. En la columna de la izquierda, seleccione el concepto Matrícula Inscripción haciendo clic en el botón Elegir. El concepto seleccionado pasará a la columna a de la derec ha. Seguida mente haga clic en el bo tón **Generar r Boleta**.

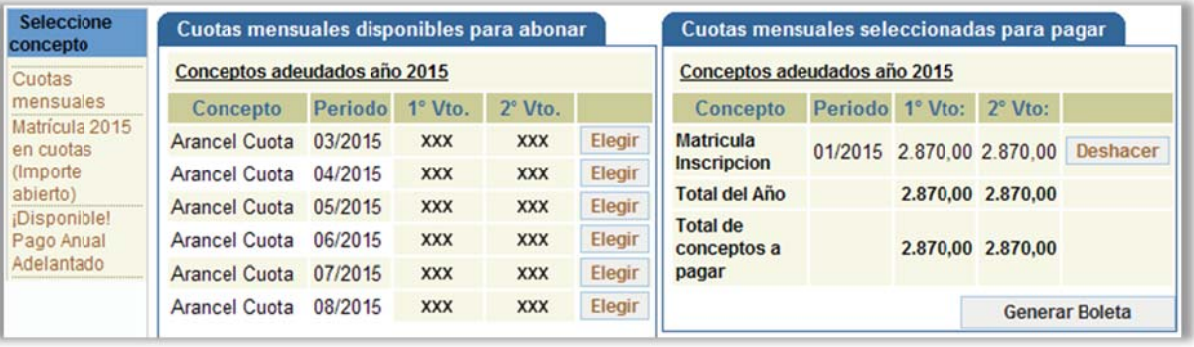

7. En una ventana emergente se presentará la boleta de pago del concepto elegido. Por último, haga clic en el botón Imprimir.

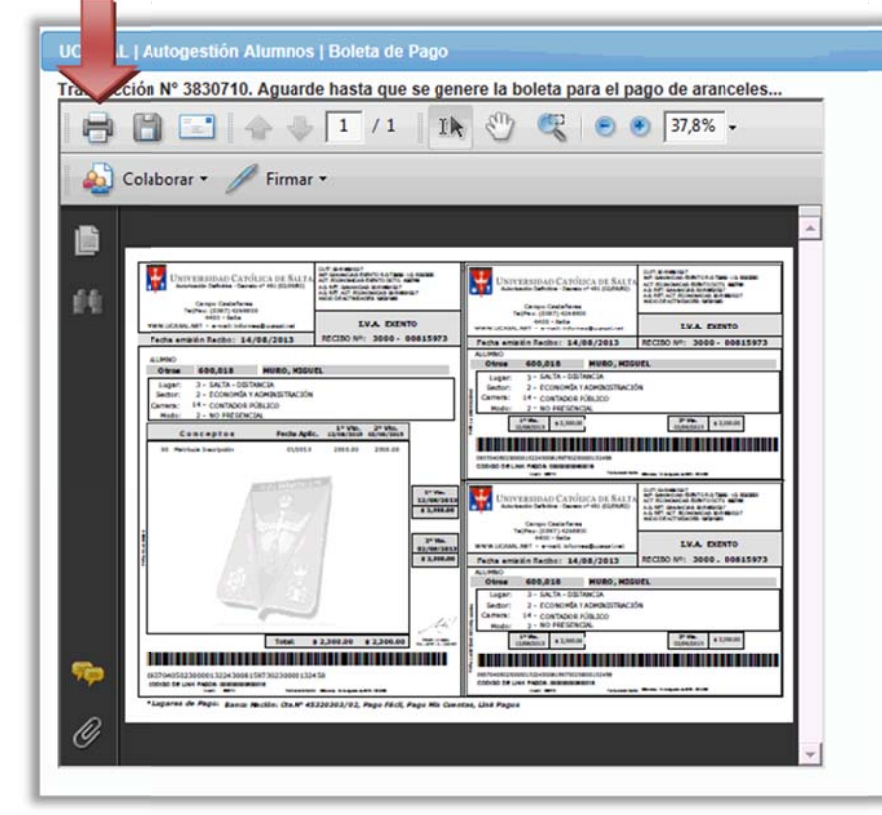

Importante:

Una vez acreditado el pago de la matrícula (aprox ximadamente e **72 hs**. despué és del pago), , recepcionada y validada toda la documentación, se hab bilitará la res pectiva **Ficha A Académica P Parcial** en su SAG, a partir de allí podrá comenzar a operar plenam mente el SAG G como alumno de la Universidad Católic ca de Salta.

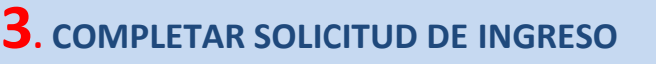

3. Una vez impresa la boleta de pago de matrícula cierra la ventana de emisión de aranceles y regresarás a la siguie nte pantalla:

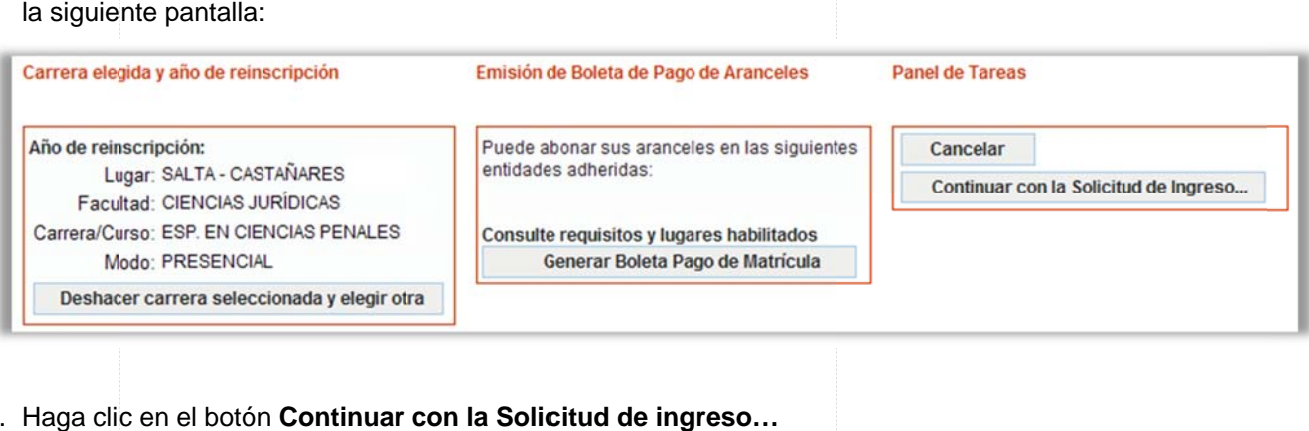

- 4. Haga clic en el botón **Continuar con la Solicitud de ingreso...**
- 5. A continuación complete los datos de las categorías Generales, Domicilio, Estudios Secundarios, Otros Estudios, Socioeconómicos, Familiares y Responsable de Cuenta Corriente seleccionando el ícono correspondiente a cada categoría.

Una vez cargados los datos, haga clic en el botón **Siguiente**.

Solicitud.

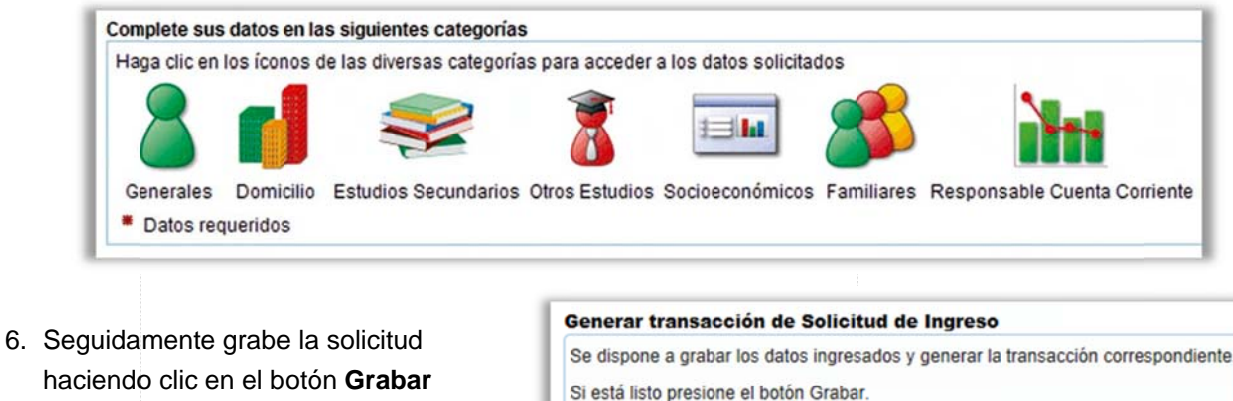

Cancelar Anterior

7. Finalmente se presentará la opción para imprimir la solicitud que completó. Haga clic en el botón Imprimir Comprobante/Solicitud de Ingreso.

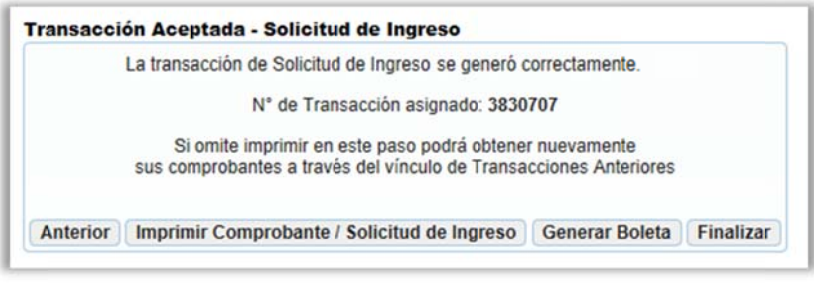

**Grabar Solicitud**